## **Инструкция**

1. Для участия в интернет-опросе на сайте Правительства Новосибирской области перейдите по ссылке [https://www.nso.ru/page/34206:](https://www.nso.ru/page/34206)

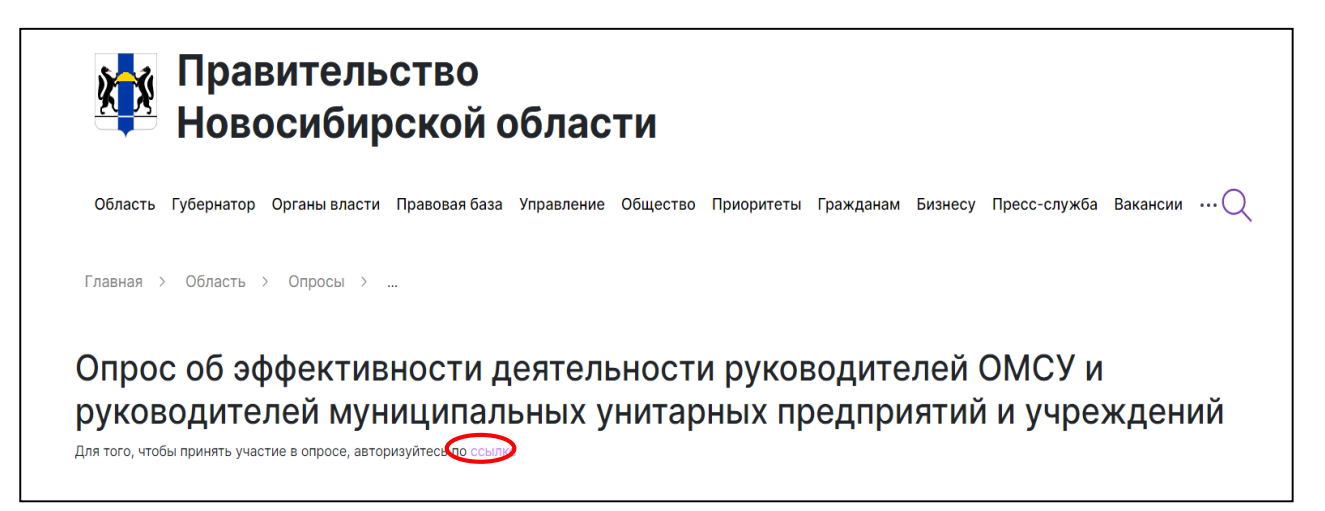

В открывшемся окне по «ссылке» перейдите на портал Госуслуг.

2. При наличии учетной записи на Госуслугах – необходимо пройти авторизацию. При отсутствии учетной записи – необходимо нажать «Зарегистрироваться»:

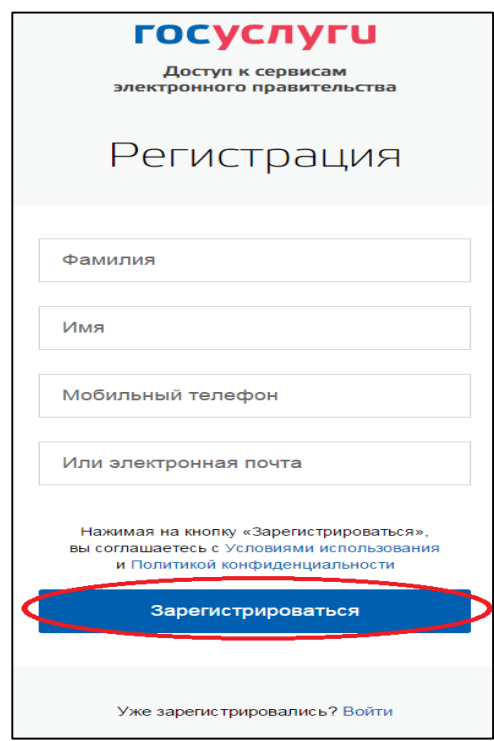

В открывшемся окне необходимо указать свою **фамилию** и **имя**, а также указать номер **мобильного телефона**, **либо** действующий адрес **электронной почты** и нажать кнопку «**Зарегистрироваться**» (*необходимо указывать реальные данные, так как они потребуются на следующем этапе подтверждения*)

3. После этого будет отправлено электронное письмо со ссылкой для активации, либо смссообщение с кодом подтверждения. Необходимо перейти по ссылке из сообщения, либо вписать в открывшемся окне код подтверждения:

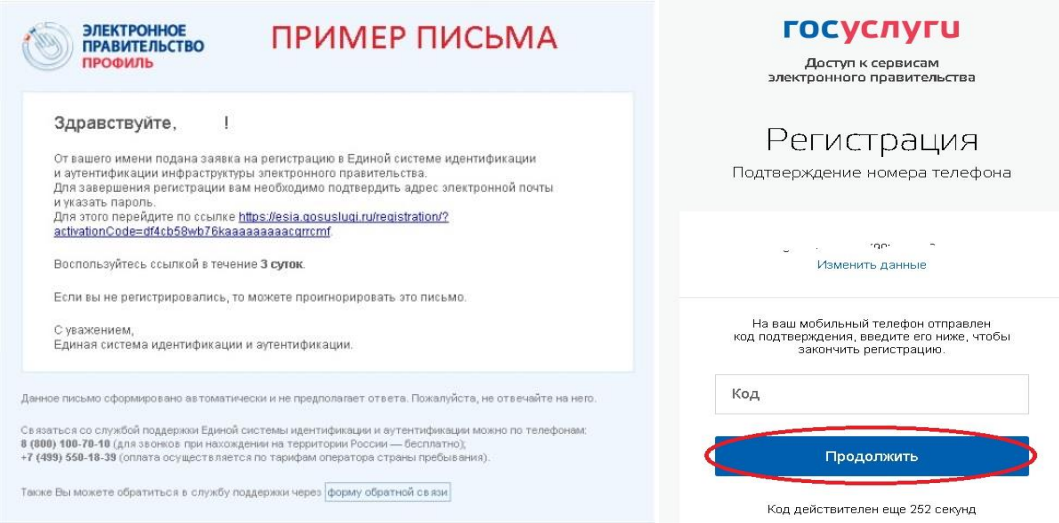

4. Далее необходимо создать пароль для своей учетной записи и нажать «Готово»:

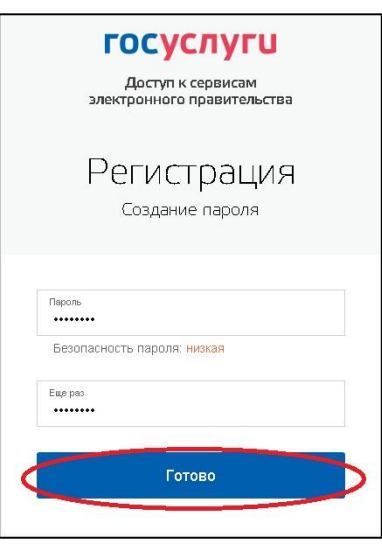

На данном этапе создание базовой учетной записи ЕСИА заканчивается.

Данной учетной записи достаточно для использования в опросе. В случае необходимости создания подтвержденной учетной записи ЕСИА – необходимо обратиться к подробной инструкции ЕПГУ Руководство пользователя.

- 5. После регистрации в ЕСИА, необходимо повторно перейти к опросу по ссылке и авторизоваться в нем, используя созданные учетные данные.
- 6. Откроется форма для заполнения опроса:

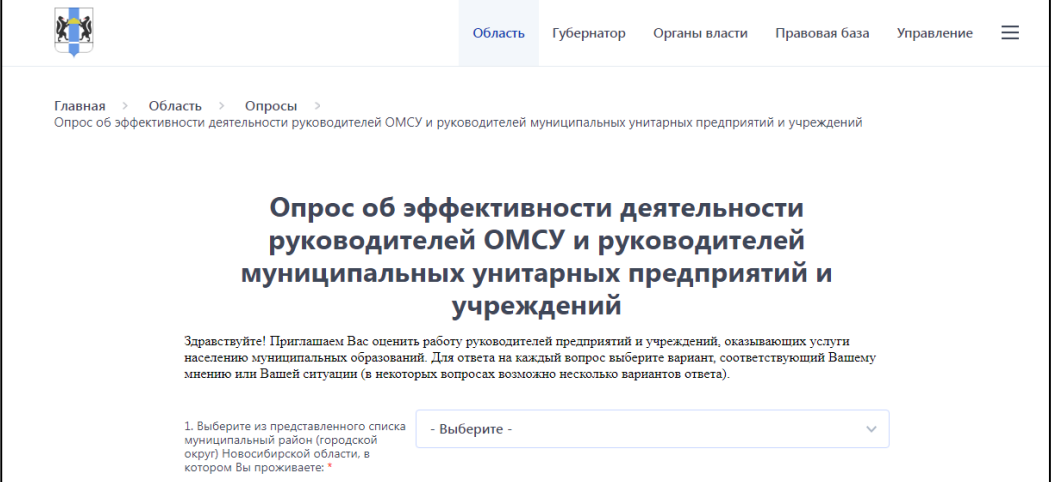

7. После заполнения формы опроса и анкеты необходимо нажать «Отправить».